## **KP DYNAMIC POWER BARS**

# **INSTALLATION INSTRUCTIONS FOR BASIC and PREMIUM UPGRADE of KWIKPOP for NINJATRADER**

# *Make sure that NinjaTrader is closed before you begin the download*

**Please print this document out**. Follow these instructions for Update installation.

#### **Download the Updated KwikPop with KP Dynamic Power Bars V66**

Once you have initiated your KwikPop Subscription you are ready to download and install the KwikPop package.

Go to our web site [http://www.kwikpop.com](http://www.kwikpop.com/) and scroll down on the Home Page until you see "Installer"

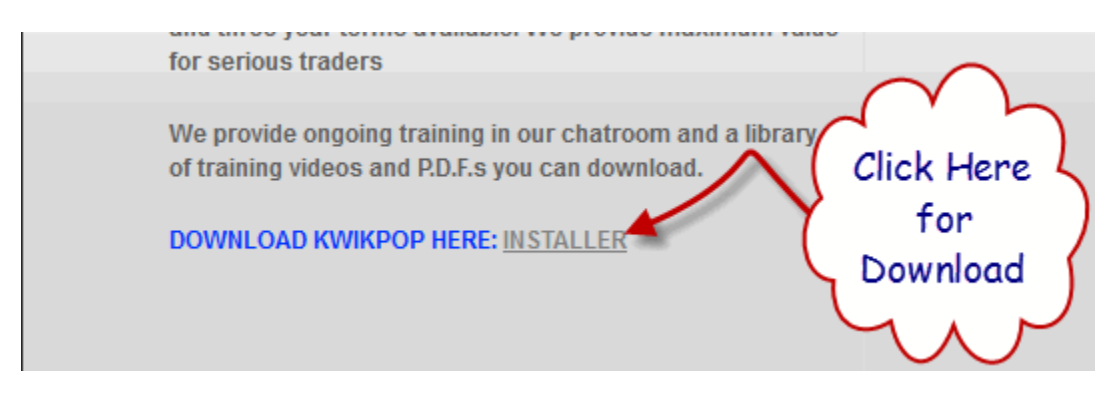

This will take you to the download page

Download KwikPop for NinjaTrader 32 Bit and 64 Bit Now!

This update is for Ninja Trader **ONLY** 

At this point in the process, you will be prompted for your KwikPOP User Name and Password

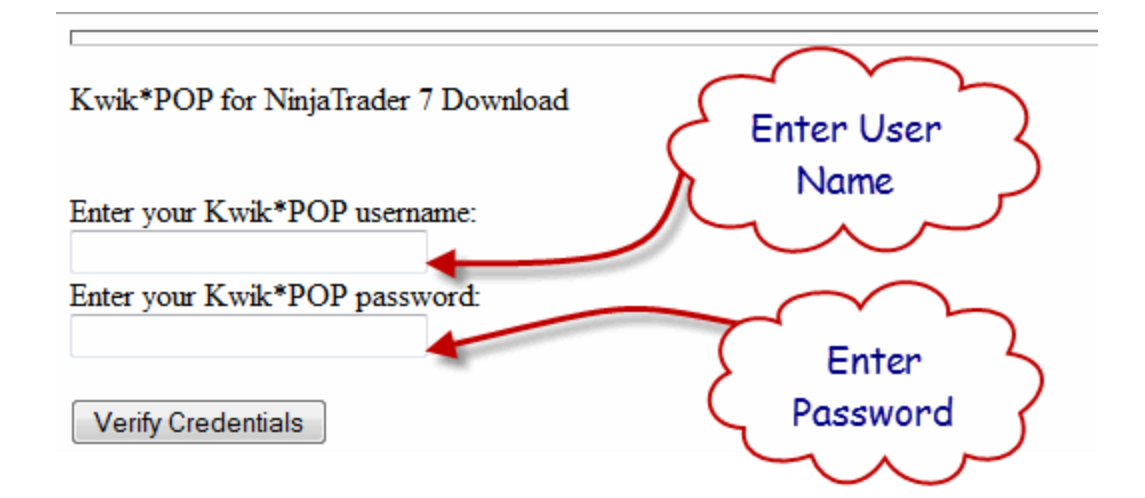

Enter your information and select "Verify Credentials". You will be automatically directed to the correct download link.

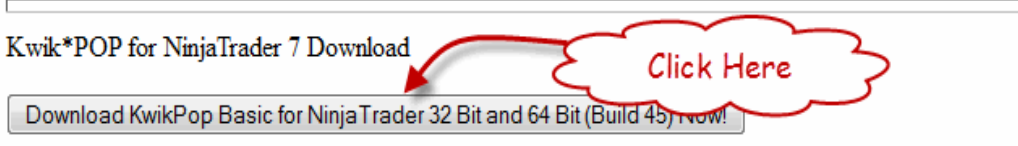

You will be prompted to save the download

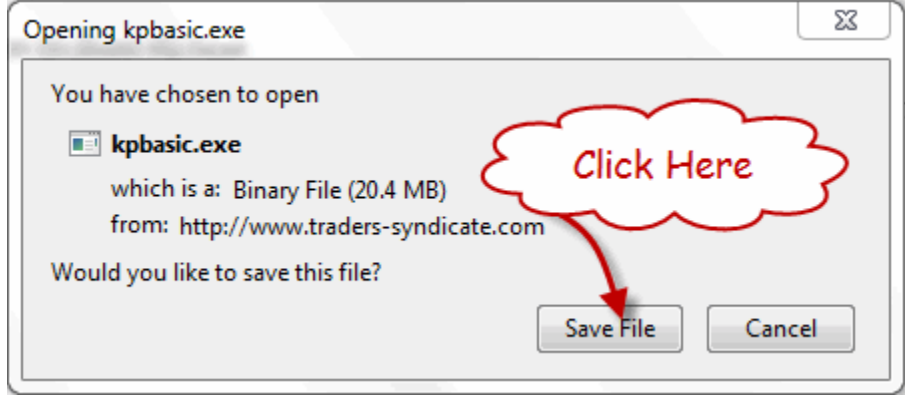

#### WWW.TRADING-SOFTWARE-COLLECTION.COM

As soon as the download is completed Note where you have saved the file to.

You must first remove your existing version of Kwikpop in the following manner

1) Open Your Ninja Trader Control center Click File > Utilities > Remove Ninja Script Assembly

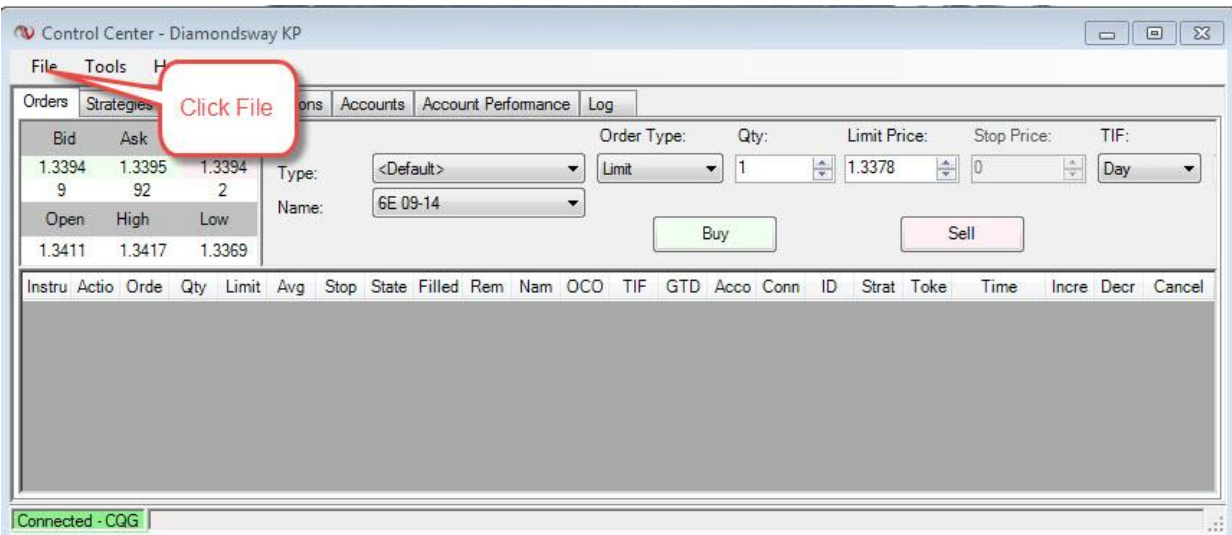

2) Highlight KPNT30 and Click the remove Button

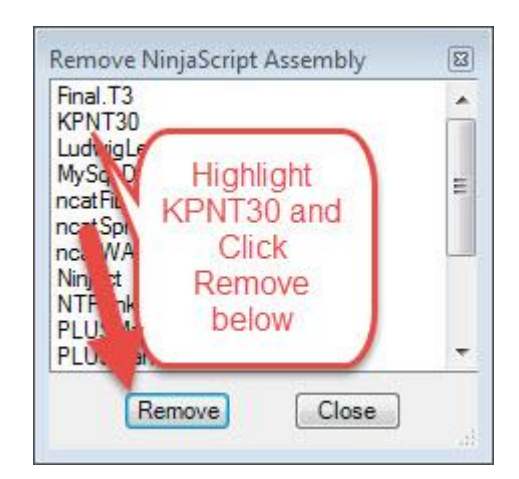

- 3) Shut Down Ninja Trader (IMPORTANT: Do not save workspaces or your workspace as charts will lose saved KP indicators)
- 4) Locate the saved Installation file you downloaded and double click on it to run.

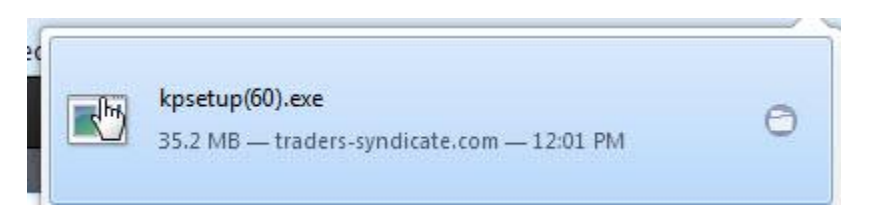

The KwikPOP installer will open and continue the installation by clicking next. Just follow the default options and click Finish. This will complete the download of the KwikPop program and KP Dynamic Power Bars.

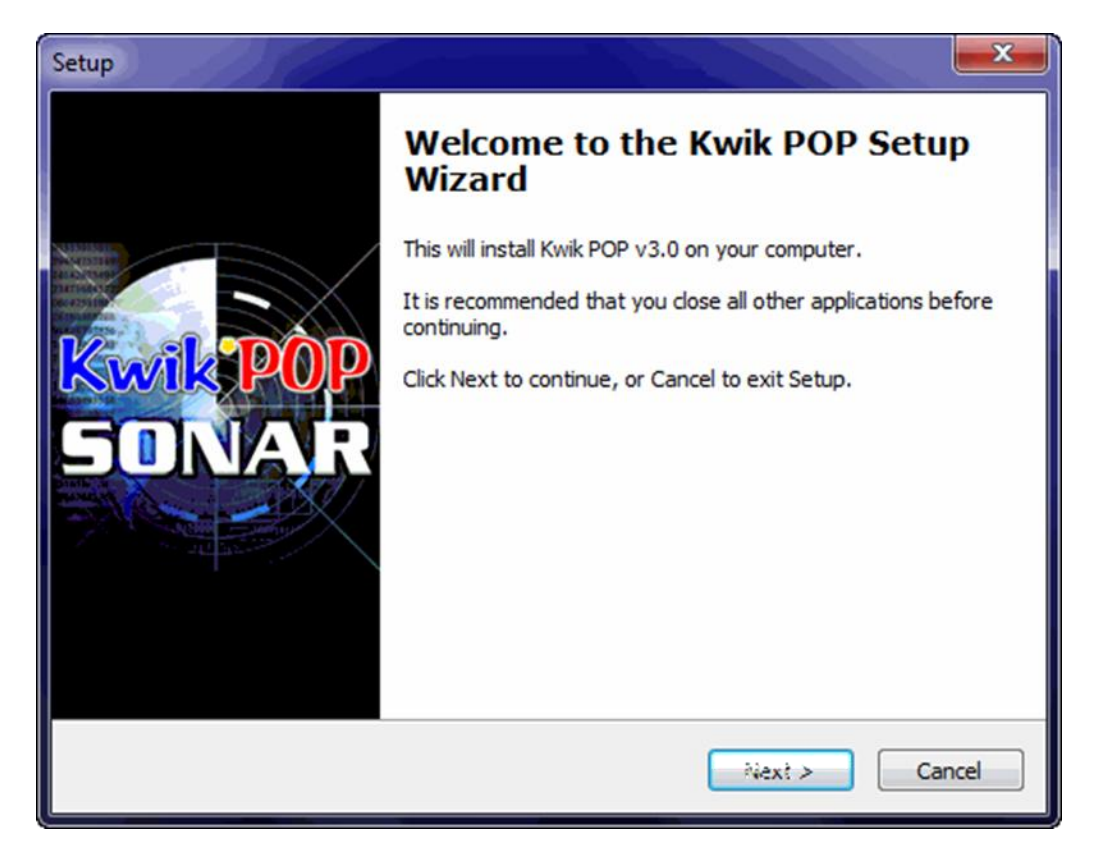

When the Installer is finished, you have the options of

Launch QuantKey Connector

Launch KwikPop SONAR

View KwikPop Readme File --this is the same document that you are currently viewing. Uncheck this entry. You can locate this file in the KwikPop folder on your C: Drive if you need it in the future.

Click Next to Finish

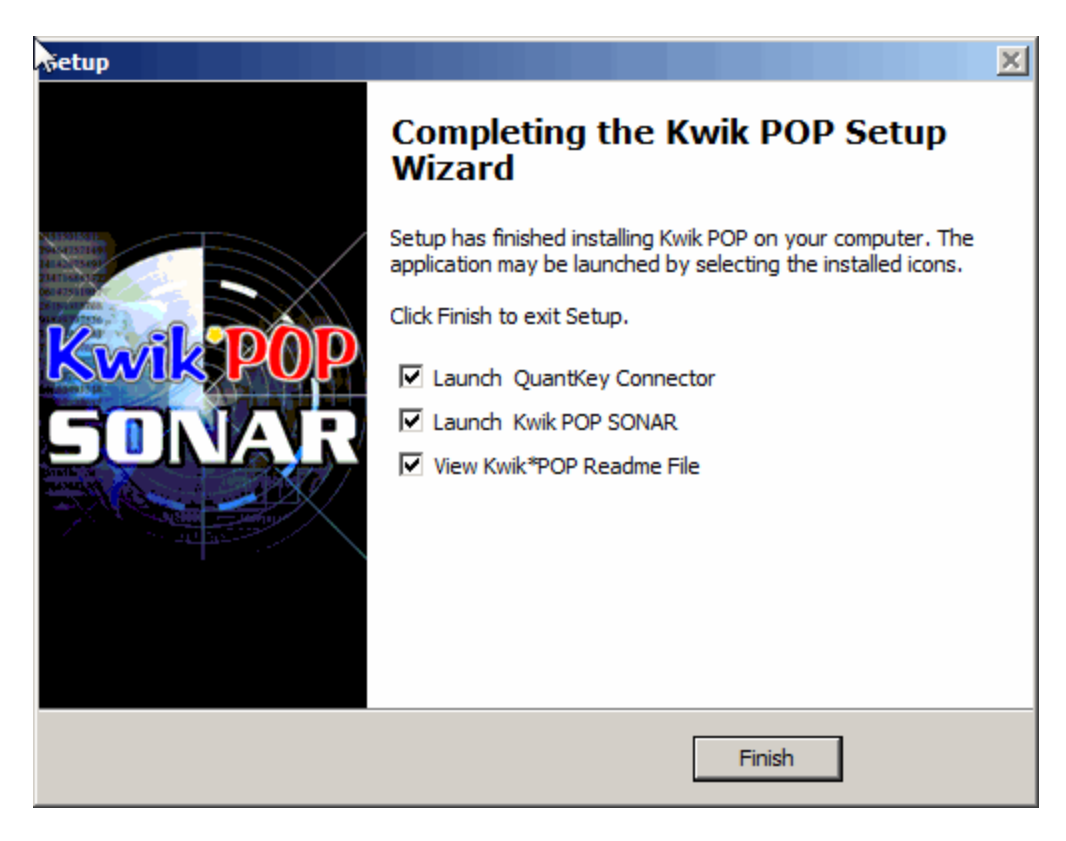

# **Restart Ninja Trader and**

# **Import KwikPOP into NinjaTrader**

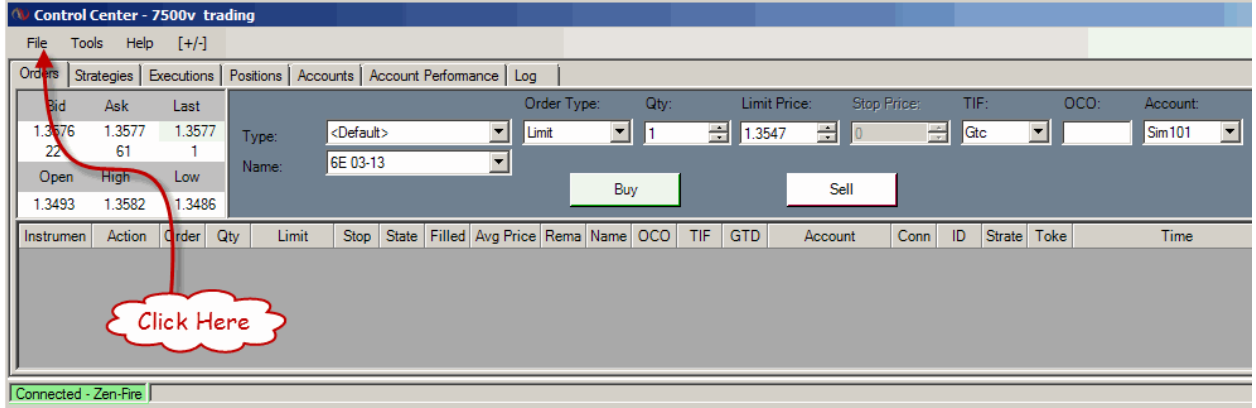

Click on File—Utilities—Import the Kwikpop NinjaScript—Locate Kwikpop on your C: Drive in the left column and double left click on it

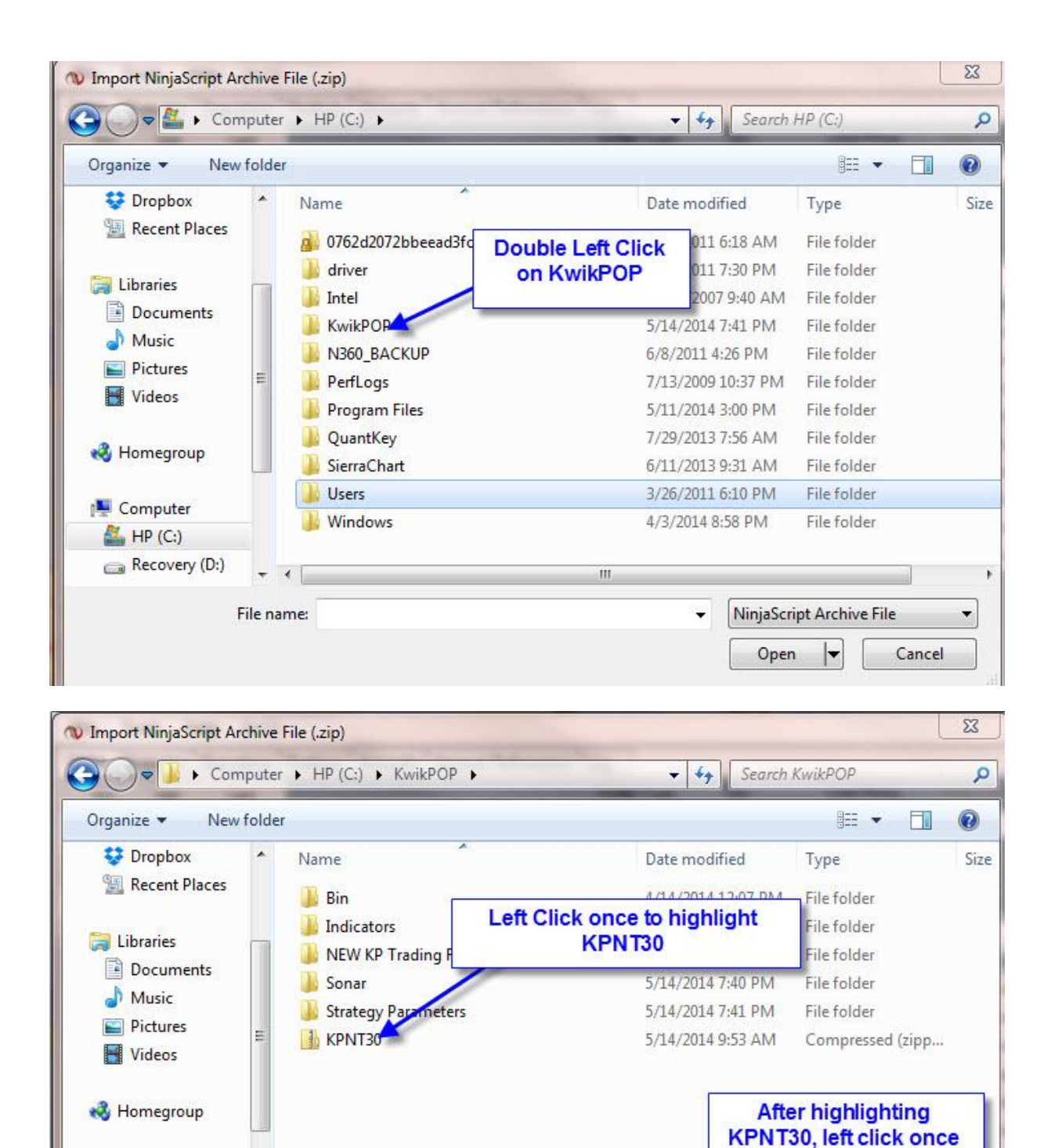

m

٠

Computer  $H$  HP (C:) Recovery (D:)

 $\left\langle \cdot \right\rangle$ 

File name:

on Open

▼

Cancel

NinjaScript Archive File

Open

I

**IMPORTANT NOTE: You must Restart Ninja Trader before installation will be completed; These two restarts of Ninja Trader are important now because you will be using the KP Dynamic Power Bars which are considered custom bar types: if you do not shut down after you remove the old assembly, it may not always let you import the new one because the old one is still running until restart. When you shut down, you must not save the workspaces, or they will be saved without KP (which is just removed). You need then to restart NT after importing the new version so it can cleanly open the workspaces with KP installed. Again here, it is important not to save the workspaces when you close or you will be saving them without KP and KP will not be on the charts when it is restarted. If you follow these Instructions all of your previous work should be intact when you complete the process** 

### **It is Now Time to Begin Working with Templates**

Click on File in Control Center >Workspaces > New Workspace

Then click on File--New--Chart. The data series window opens and you then select the symbol you want for the new chart. In this case we will create a new ES Dynamic Power Bar chart.

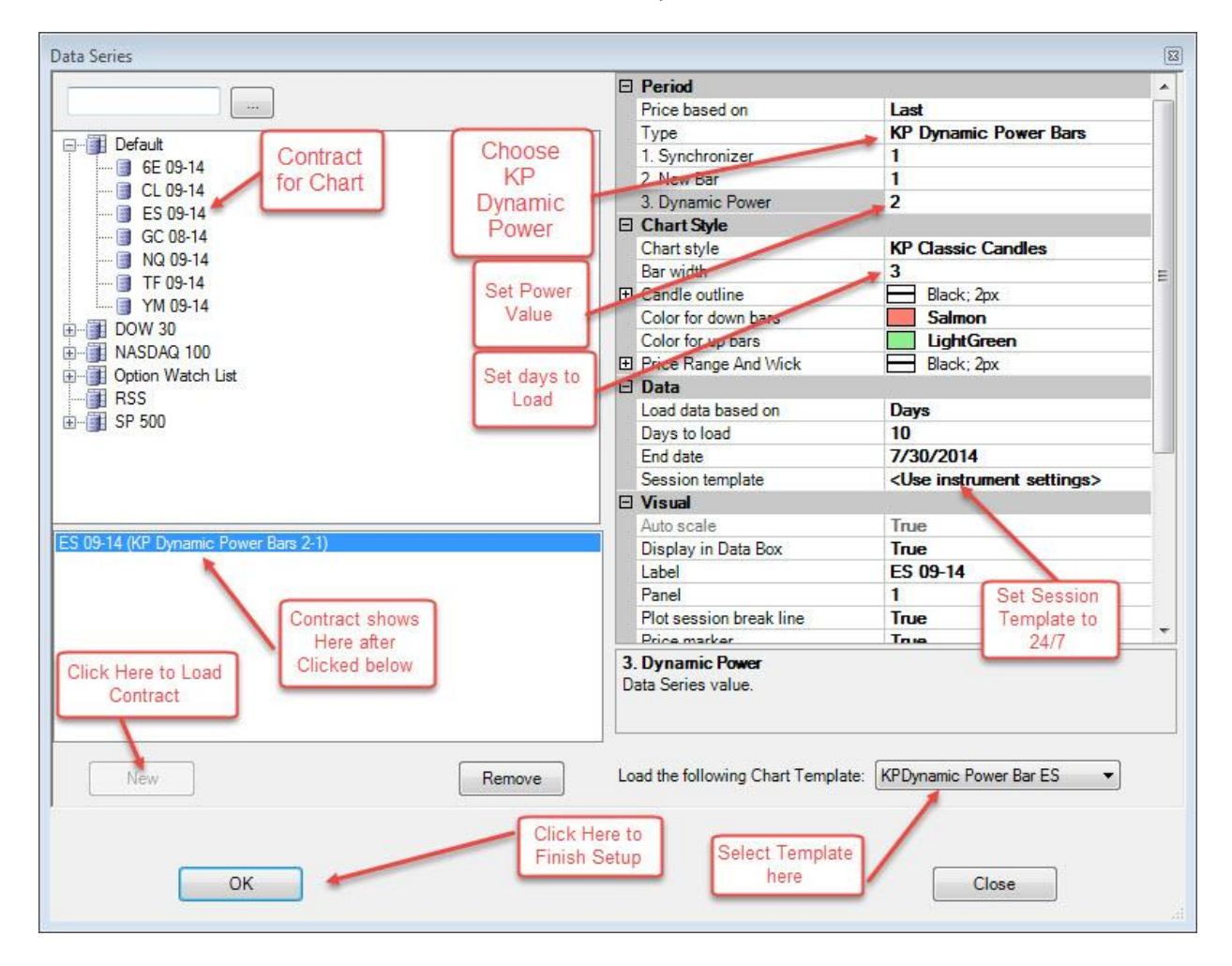

Click on ES--14 (or current front month) to highlight it.

Click on New on the bottom.

You can edit the Parameters on the right side of the Data box to set up your chart.

For this example we will be setting up the KP Dynamic Power Bar ES Chart.

For type--left click in the box to the right of Type and use the Scroll arrow to select **KP Dynamic Power Bars**. In the box directly below the KP Dynamic Power Bars Change Power setting to **2** if not already entered.

In the Data section--

Set Days to Load a minimum of **10 Days**

Left click in the box to the right of Session Template (usually shows <Use Instrument Settings>

Left click on the down scroll arrow and select Default 24/7

Go to the bottom of the data window--Load the following Chart Template (Normally shows <None>)

Left click on the down scroll arrow and select KP Dynamic Power Bars ES

Click on OK and your chart will open.

The Chart should look similar to this example:

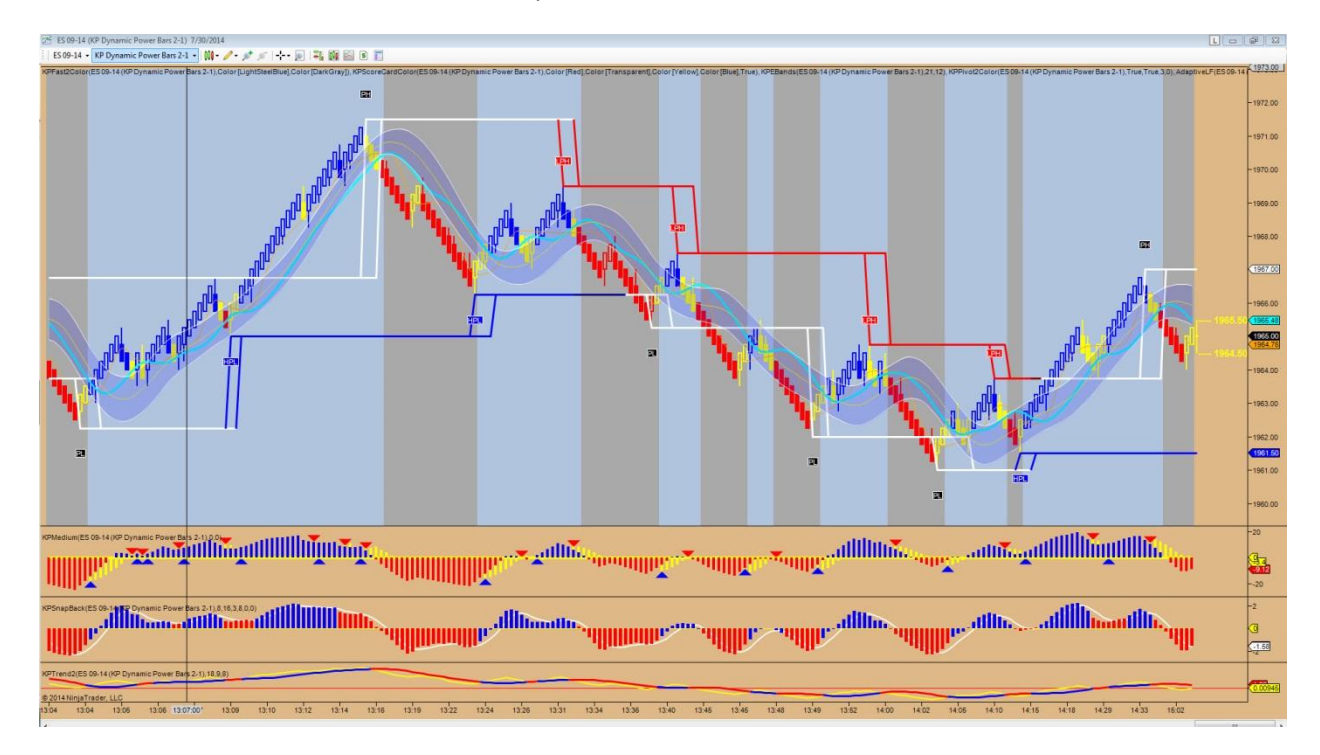

#### WWW.TRADING-SOFTWARE-COLLECTION.COM

Repeat the above process for any other charts you want to add to this Workspace. When done--Click on File--Workspaces--Save Workspace as--give this Workspace a name you will recognize in the Save as window and click OK.

All of our other templates and setup are still included in this download and as such you should find all of your previous work intact, Should you have any Installation issues please feel free to get in touch with us and we will do our best to get it resolved or find someone that can.

## **Working our Past Settings with Templates**

Click on File--Workspaces--New Workspace

Then click on File--New--Chart. The data series window opens and select the symbol you want for the new chart. In this case we will create a new CL Tone chart.

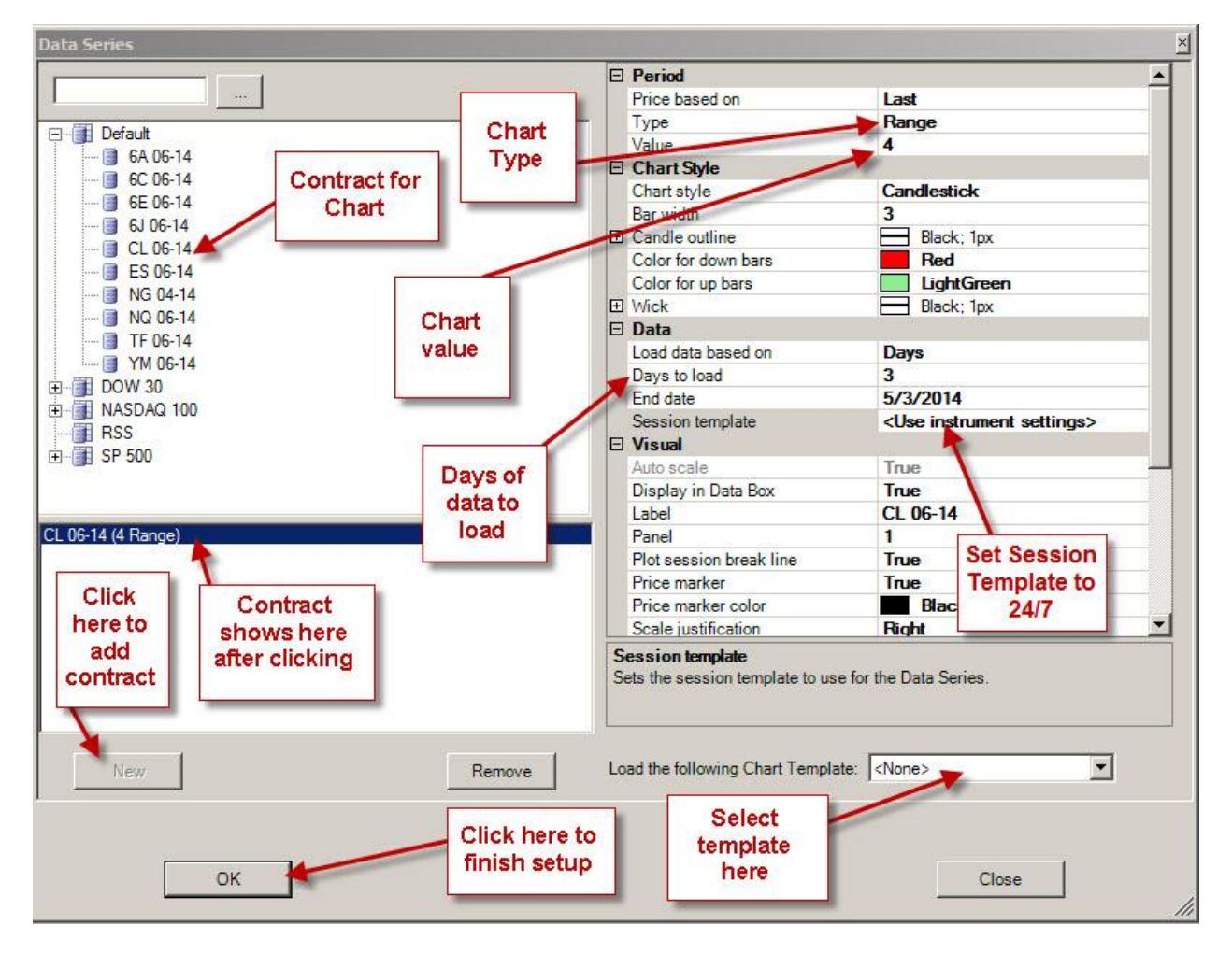

Click on CL 06-14 (or current front month) to highlight it.

Click on New on the bottom.

You can edit the Parameters on the right side of the Data box to set up your chart.

For this example we will be setting up the CL Tone Trade Chart.

For type--left click in the box to the right of Type and use the Scroll arrow to select Range. Inthe box directly below the Range entry type in 4 if not already entered.

In the Data section--

Set Days to Load to (7)

Left click in the box to the right of Session Template (usually shows <Use Instrument Settings>

Left click on the down scroll arrow and select Default 24/7

Go to the bottom of the data window--Load the following Chart Template (Normally shows <None>)

Left click on the down scroll arrow and select CL Tone

Click on OK and your chart will open.

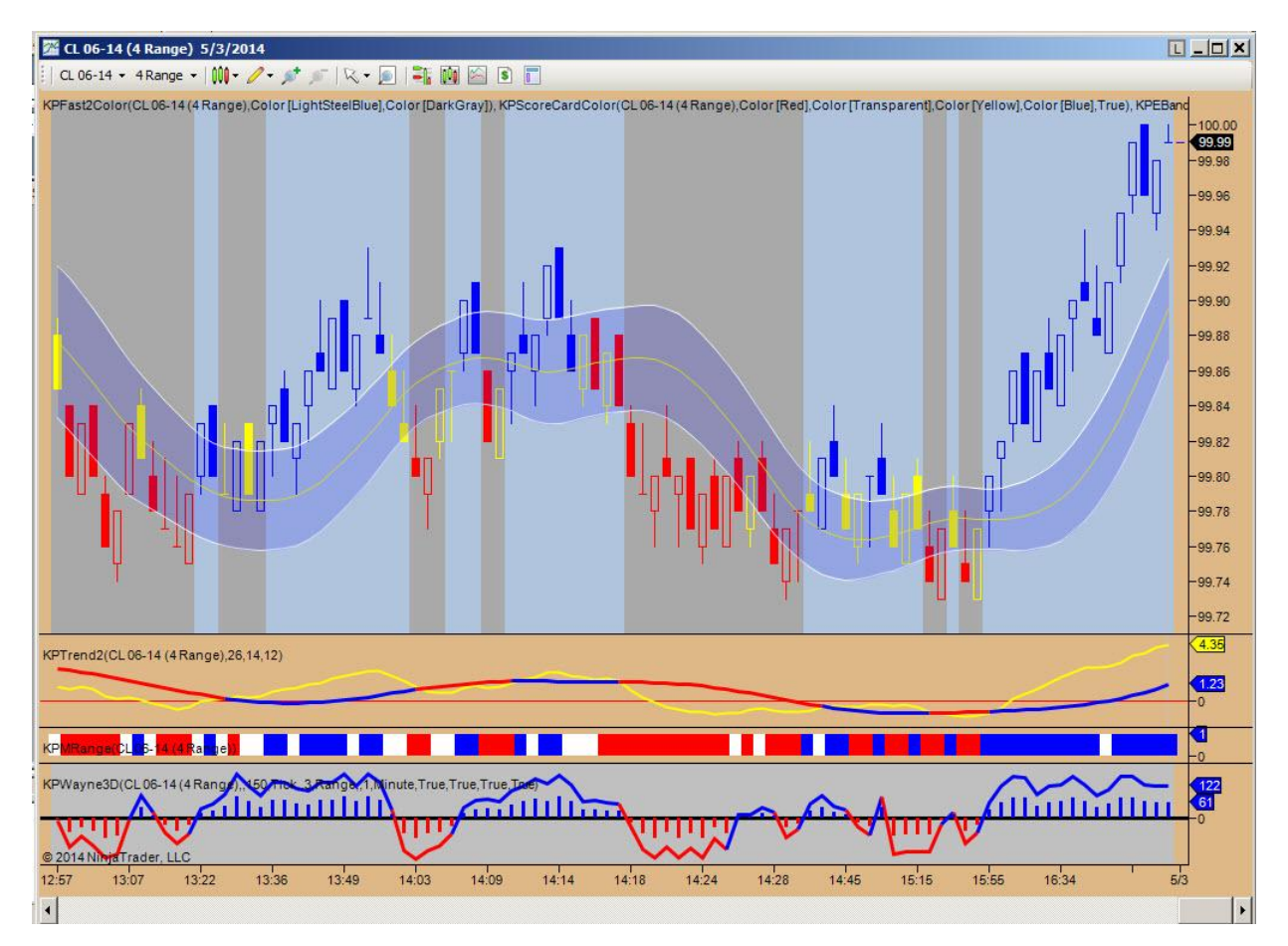

Repeat the above process for any other charts you want to add to this Workspace. When done--Click on File--Workspaces--Save Workspace as--give this Workspace a name you will recognize in the Save as window and click OK.

## **Working with Workspaces**

Click on File—Workspaces—Open Workspace

At this point select the type of trade you want to follow—we have (3)

KPPivot Trade—very conservative—only trades with the trend

KPMWAP Trade—aggressive—based on Range Bar charts—trades with and counter trend

KPTone Trade—aggressive—now available for the ES and CL markets—uses KPWayne3DBox

You will find workspaces for the (3) types of trades—select one and the chart will open up. We have selected the KPTone Trade ES to start with. This will open a 7500 volume chart of the ES.

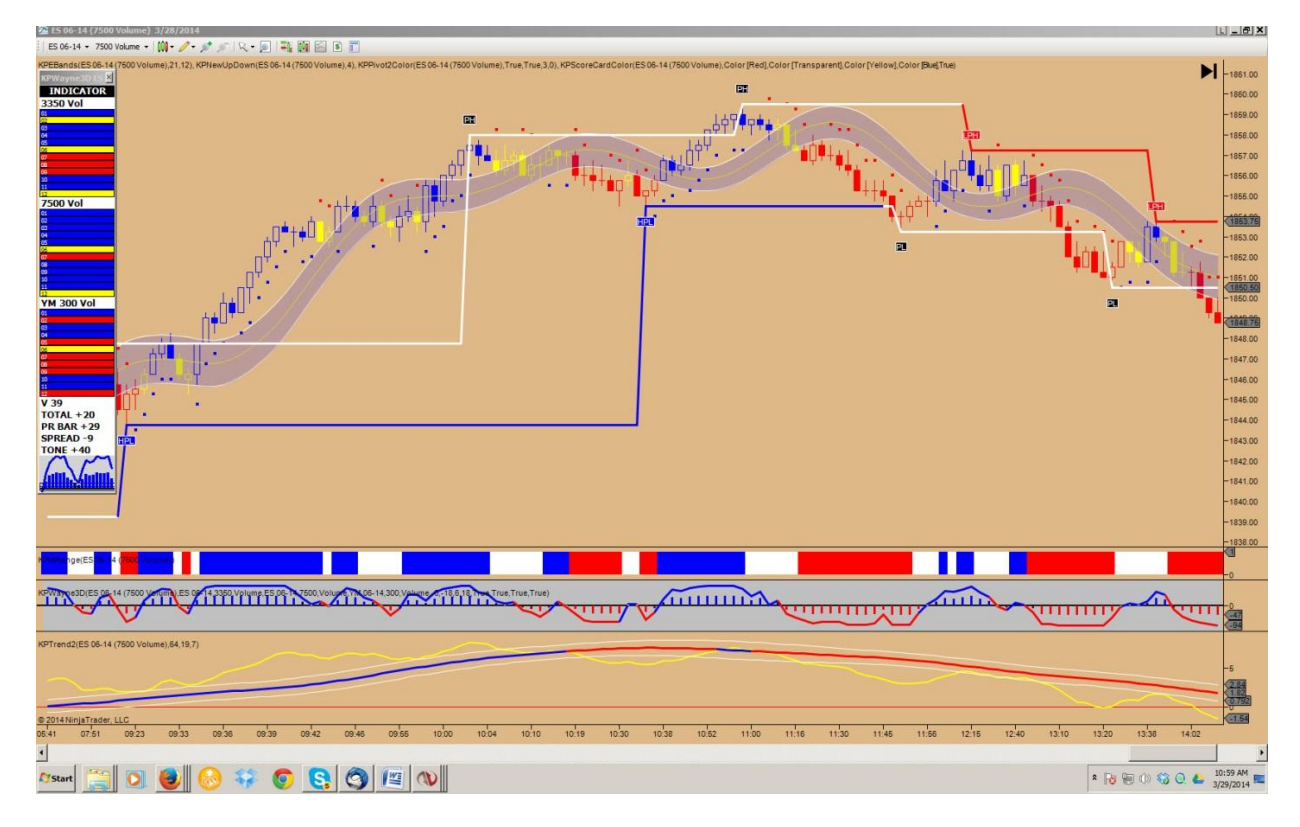

The other (2) trade type charts will plot the same way.

The KPWayne3DBox is an important piece of the KPTone Trade. The 3DBox is a powerful tool that monitors (3) different time frames/markets using (12) KwikPOP indicators.

#### **List of KwikPOP indicators in each section of the 3D Box**

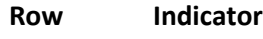

- Pivot2Color
- ScoreCardColor
- Triggerline/Autostop
- MWAP
- Eband Center
- Eband Outer
- A900
- Snapback1-Red or Blue
- Snapback2 –if 8 is Blue and above smoothed line by more than.2=Blue, opposite if 8 is red
- Trend2
- Fast2
- MRange

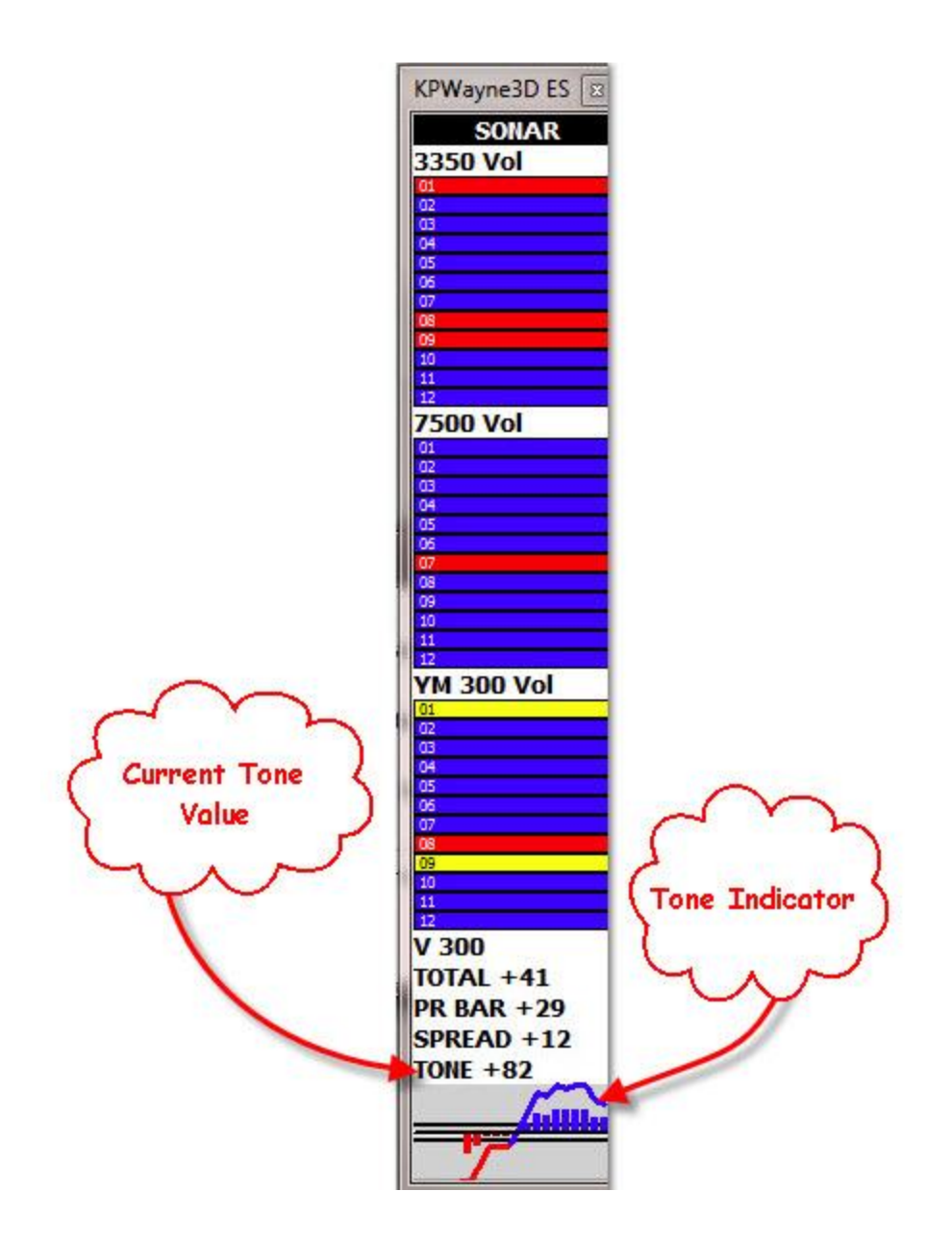

# **SONAR**

Sonar should also be on your Desktop. You will see 3D Boxes for individual markets--

Look on your desktop for the KwikPOP icon

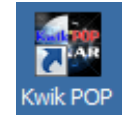

Double click on the icon and the KP Sonar Control Center will appear.

Now click on File in the KP Sonar Control Center and a pop-up window will appear with (8) 3D Box market options. Just click on the ones that you are interested in.

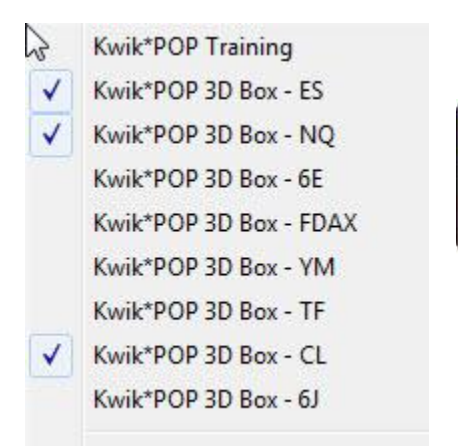

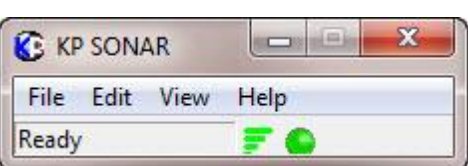

## **Other Options**

#### **KwikPOP PREMIUM**

Now open NinjaTrader and go to File > Workspace > New Workspace

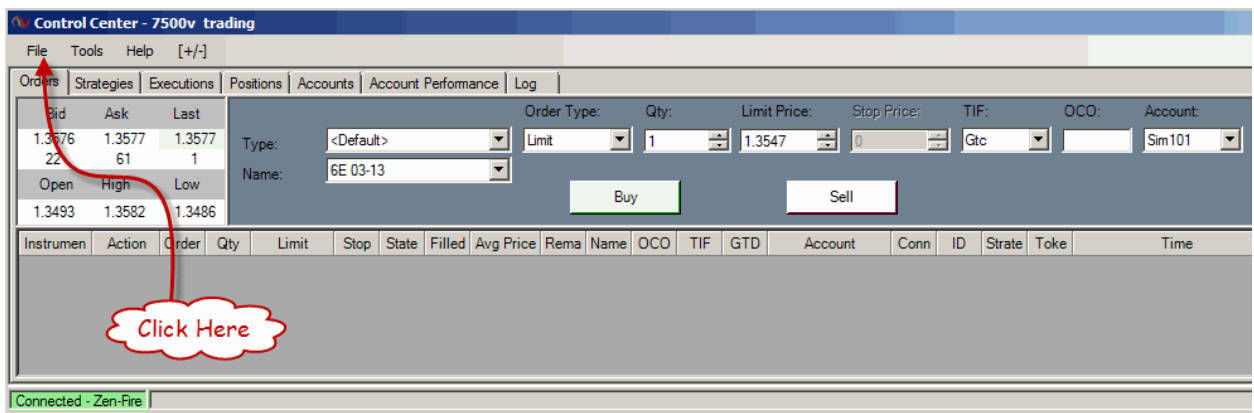

Click on File one more time and select New then Chart. The Data Series window will pop up. For our example, we are going to set up the 7500 vol chart for the ES.

Select the proper contract for the ES and click on new. This will place the ES current contract in the lower left window and the parameters on the right side. In the Period section, the type should be Volume and the Value should be 7500. Move down to Days to load and enter 7. Toggle Session template to read Default 24/7. Go to Load the Following Chart Template and select kppremium. Click OK. ज

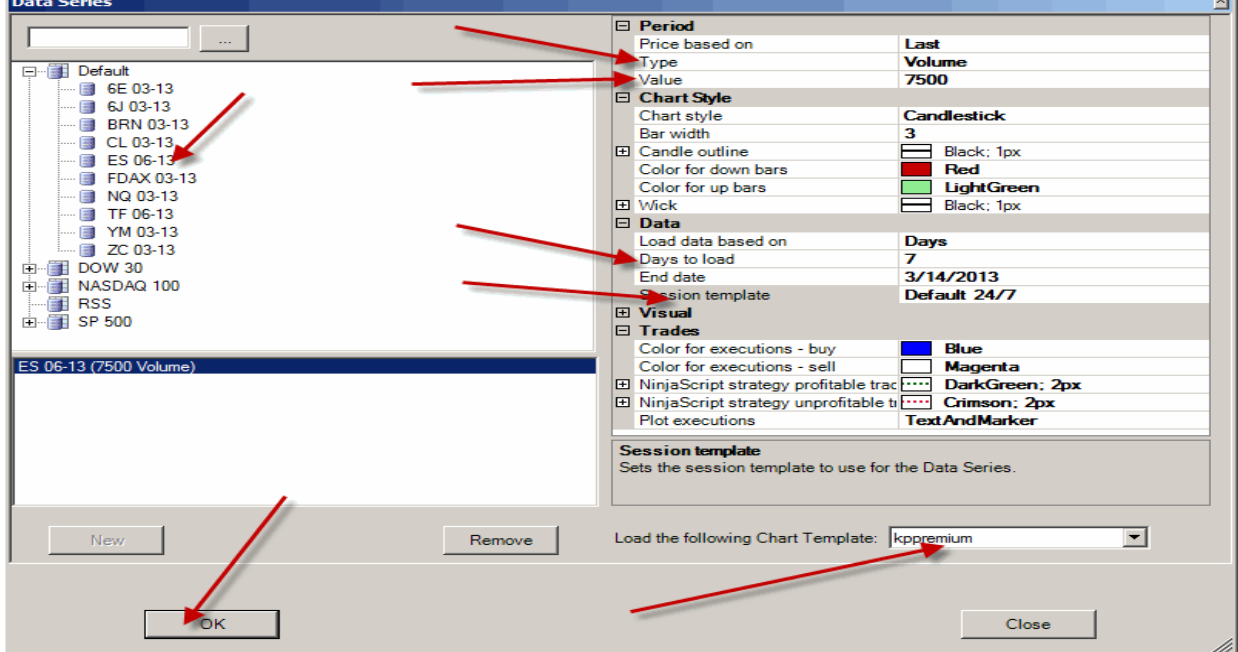

WWW.TRADING-SOFTWARE-COLLECTION.COM

#### Your chart should look like this.

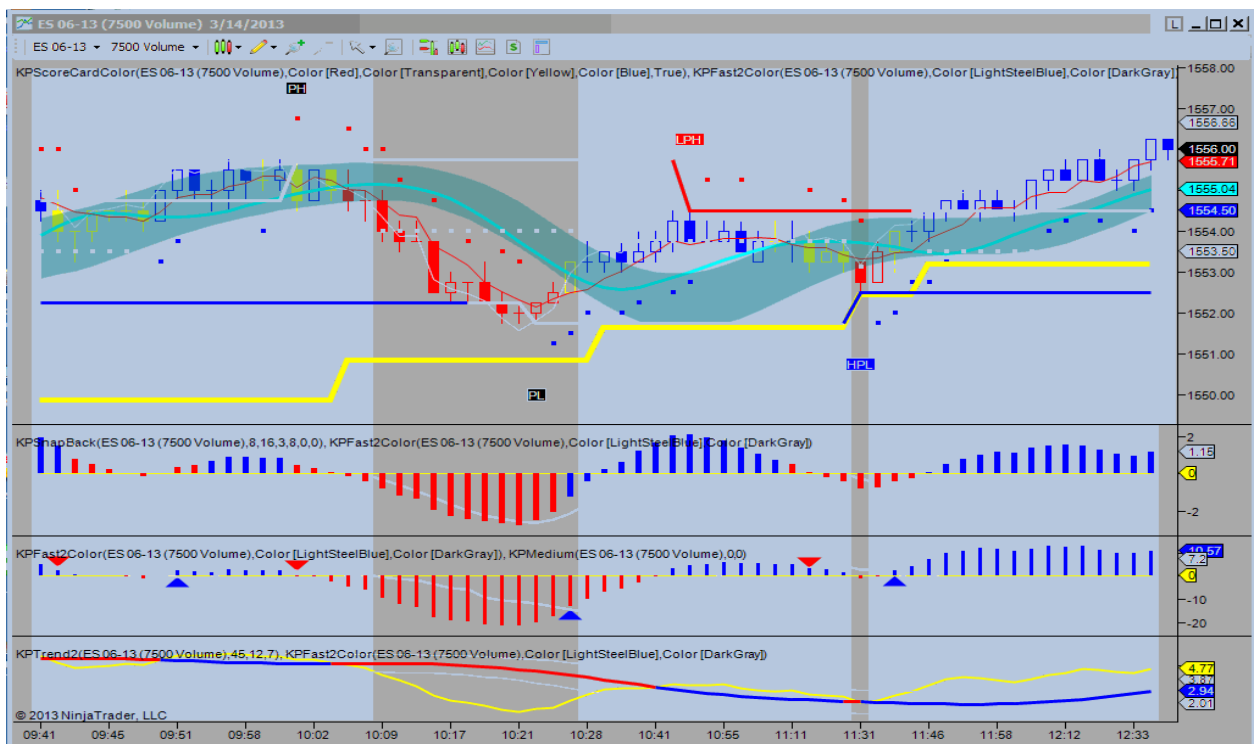

You are now ready to use KwikPOP Premium

**NOTE: KwikPOP Premium includes ALL of the markets and indicators provided in the (4) Basic packages. Follow the Basic instructions to use these features.**

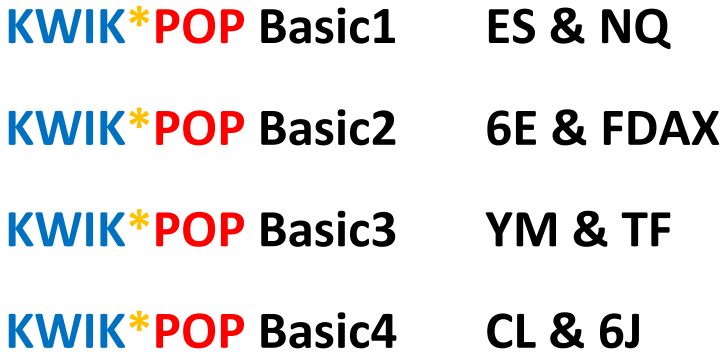

You are now ready to set up your charts. Following are the different time frames for the (8) markets that make up the Basic packages.

ES 7500 volume

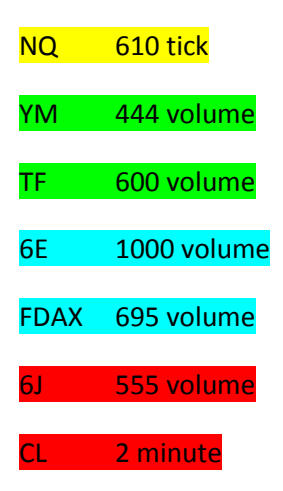

#### Now go to File > Workspace > New Workspace

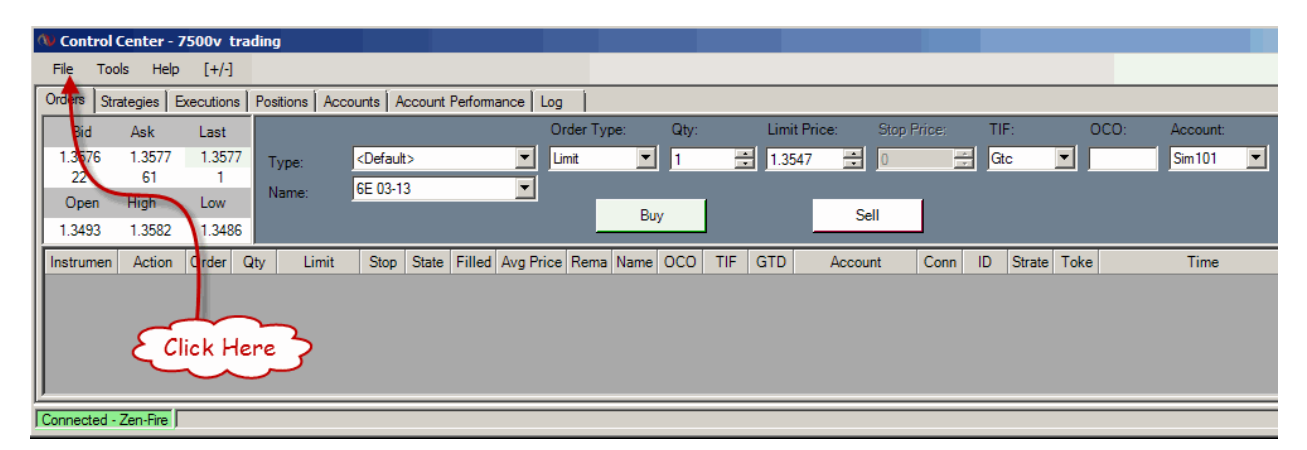

Click on File one more time and select New then Chart. The Data Series window will pop up. For our example, we are going to set up the Basic 1 workspace consisting of a 7500 volume chart of the ES and a 610 tick of the NQ. For Basic 2, 3 and 4, just substitute the proper symbols and time frames.

Select the proper contract for the ES and click on new. This will place the ES current contract in the lower left window and the parameters on the right side. In the Period section, the type should be Volume and the Value should be 7500. Move down to Days to load and enter 7. Toggle Session template to read Default 24/7. Click OK.

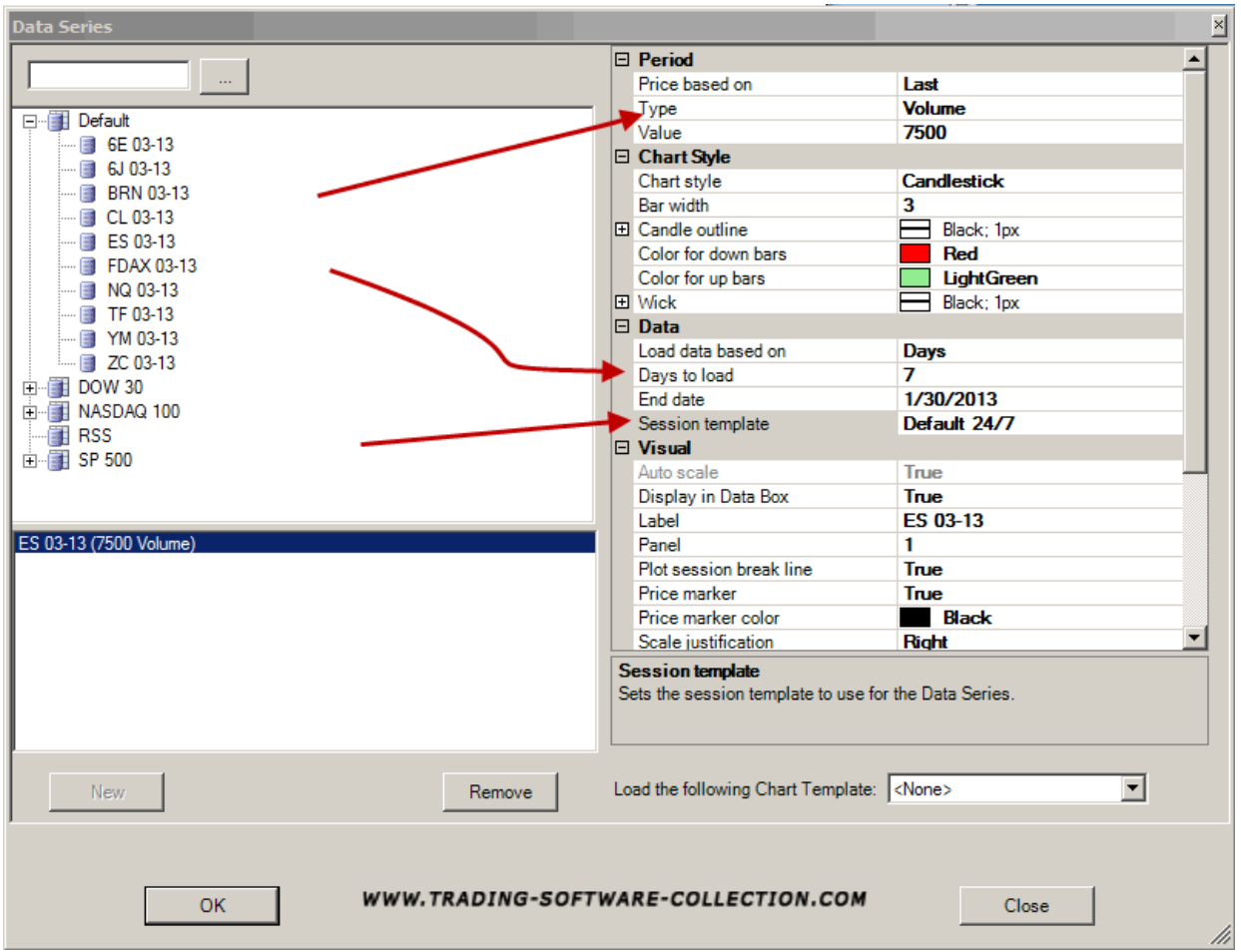

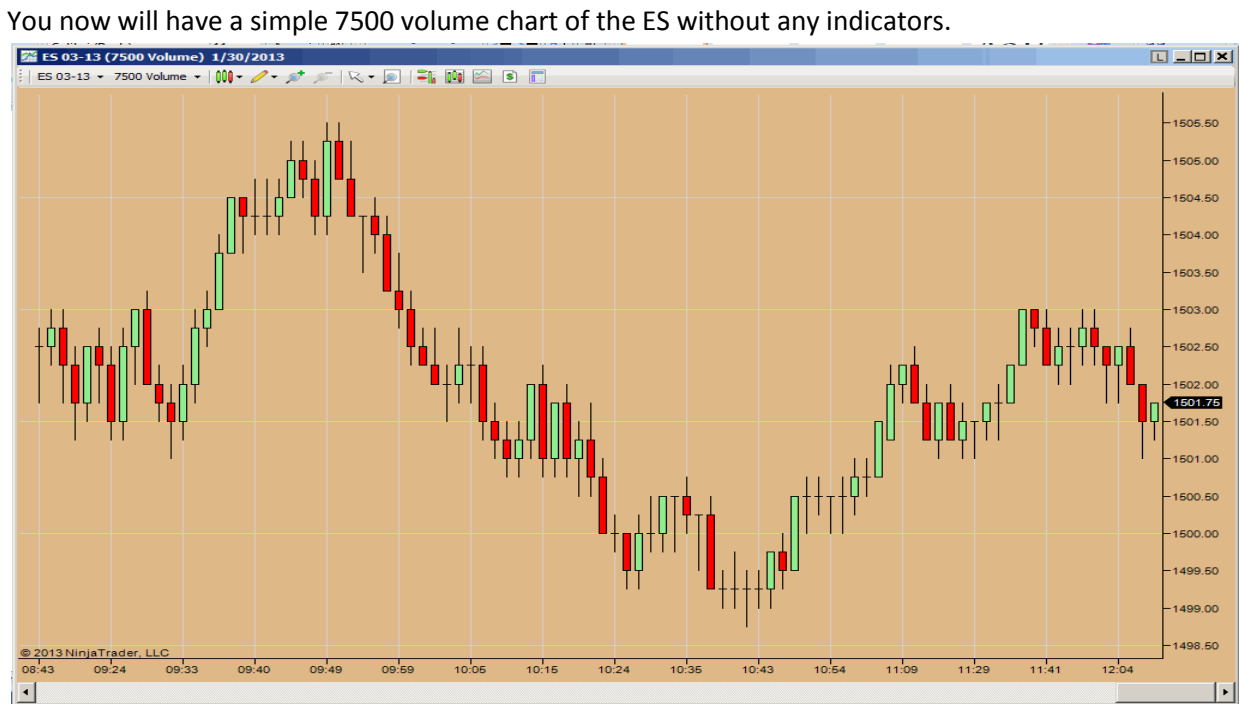

Right click on the chart and select Indicators. Looking at the upper left corner of the Indicator window, scroll down to KPTemplateBasic and left click once to highlight it and select New.

The first time you apply Kwik\*POP to a chart you will be prompted for your **UserName** and **PassWord**. Enter this information that you received in the email after you started your subscription.

Repeat the above steps for the NQ 610 tick chart. Type should be Tick and the Value 610.

You should now have 2 charts on your screen. A 7500 volume chart of the ES and a 610 tick chart of the NQ. It should look like this.

Now, once again click on File > Workspace > save workspace as --Enter a name that you prefer and click OK.

## **KNOWN ISSUES**

QuantKey.exe is an internet application. Obviously, it is a new application and as such, some Anti-Virus programs will classify it as a threat as there are no known files on the application. As more users activate QuantKey the search engine/anti-virus data base will expand and the threat level will drop and eventually go away. If your antivirus program triggers an alert allow your ant-virus program to accept QuantKey.exe. Most programs have a simple process for accepting files, but Norton is a little more difficult.

If you use Norton 360, follow these steps.

1. From the Norton 360 main screen, click on Settings, then AntiVirus. On the index tab Scans and Risks, scroll down, and under Exclusions / Low Risks, click Configure to the right of Items to Exclude from Scans. Click Add, then type "C:\KwikPOP" (without the quotes), then Add again, and "C:\QuantKey". Click OK.

2. On the next item down, which is Items to Exclude from Auto-Protect and SONAR Detection, click Configure at the right, and Add, then "C:\KwikPOP" and Add, and "C:\QuantKey", then OK.

These two steps tell Norton 360 not to continuously rescan these directories, which contain files required by Kwik\*POP.

3. Then, to install Kwik\*POP, right click on the Norton 360 icon in your system try, and select Disable Antivirus Auto-Protect, and accept the default of 15 minutes. This tells Norton 360 not to block the installer we are about to download.

4. Download and run the file<http://www.traders-syndicate.com/kpsetup.exe> from your browser such as Internet Explorer. If you are prompted for actions, click Actions, then Run anyway, or More options then Run Anyway if you see More options instead.

At this time the programs are installed and you can right click on Norton 360 in your system tray and Enable Antivirus Auto-Protect (or reboot, if you prefer) which puts everything back the way it was and the programs should be good to go.

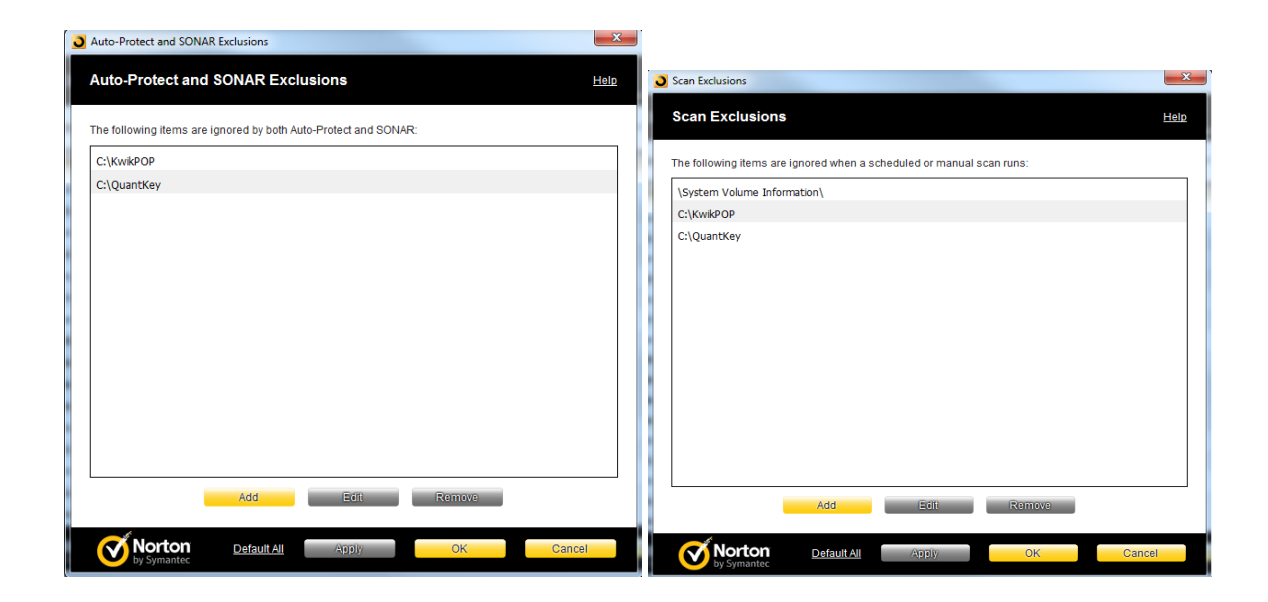